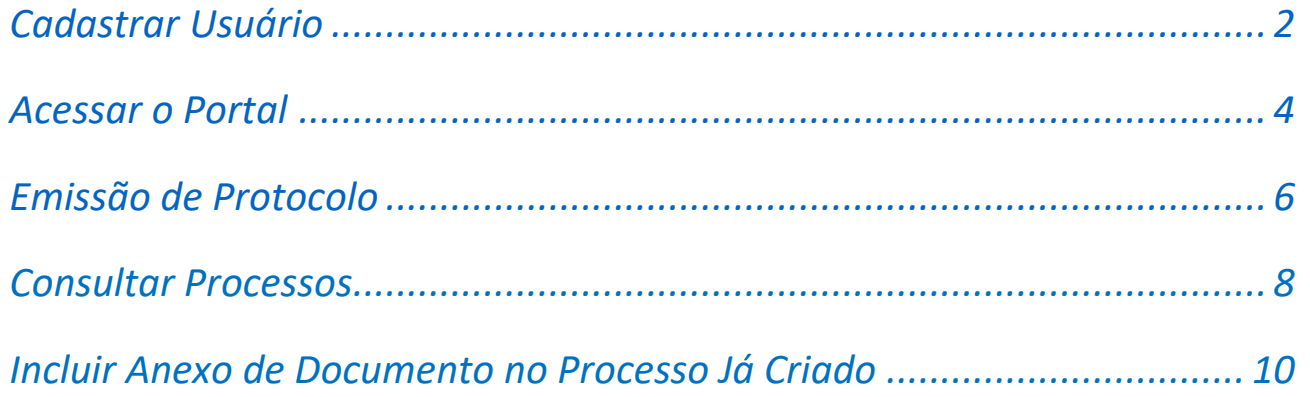

# *Cadastrar Usuário*

#### <span id="page-1-0"></span>Link de acesso - **sumare.atende.net**

Para o Requerente cadastrar o acesso no portal deverá clicar no "Cadastra-se".

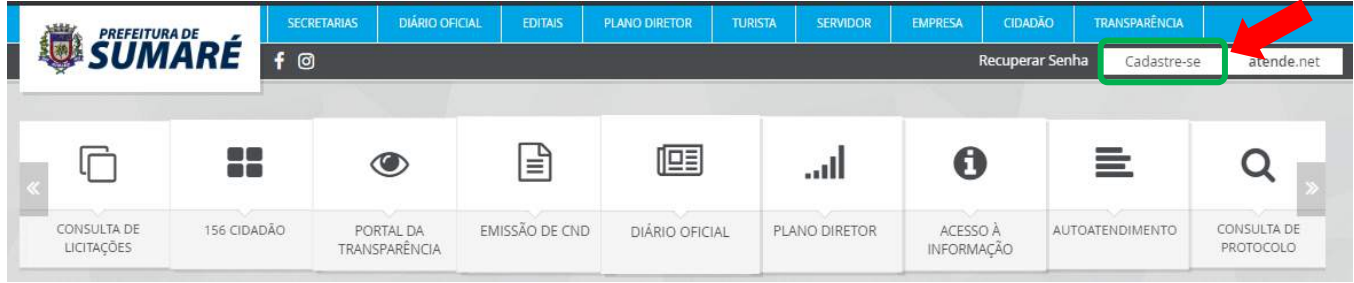

Clique em prosseguir, conforme tela abaixo:

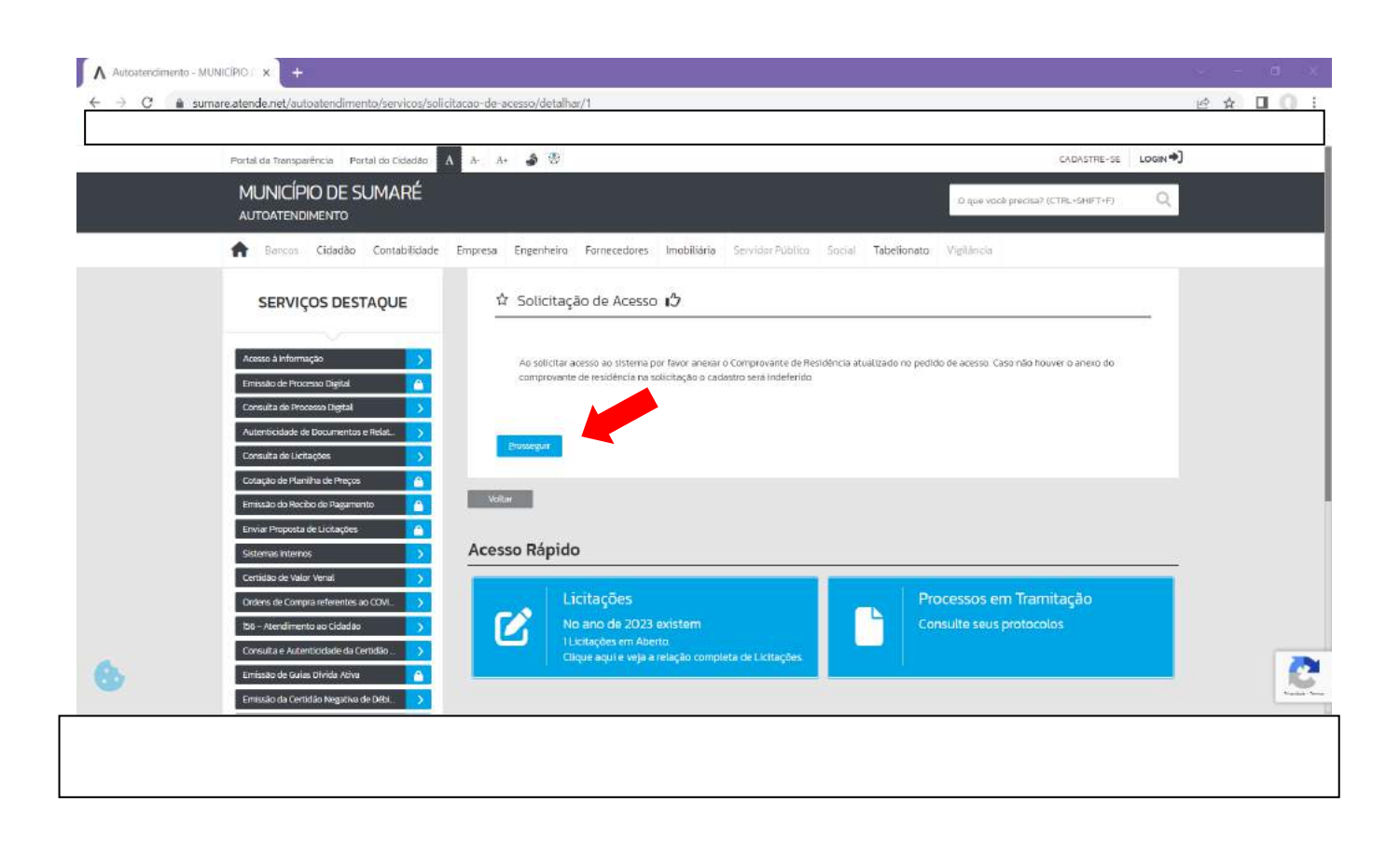

### Na tela seguinte selecionar a primeira opção e preencher os dados que será apresentado, conforme abaixo.

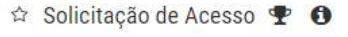

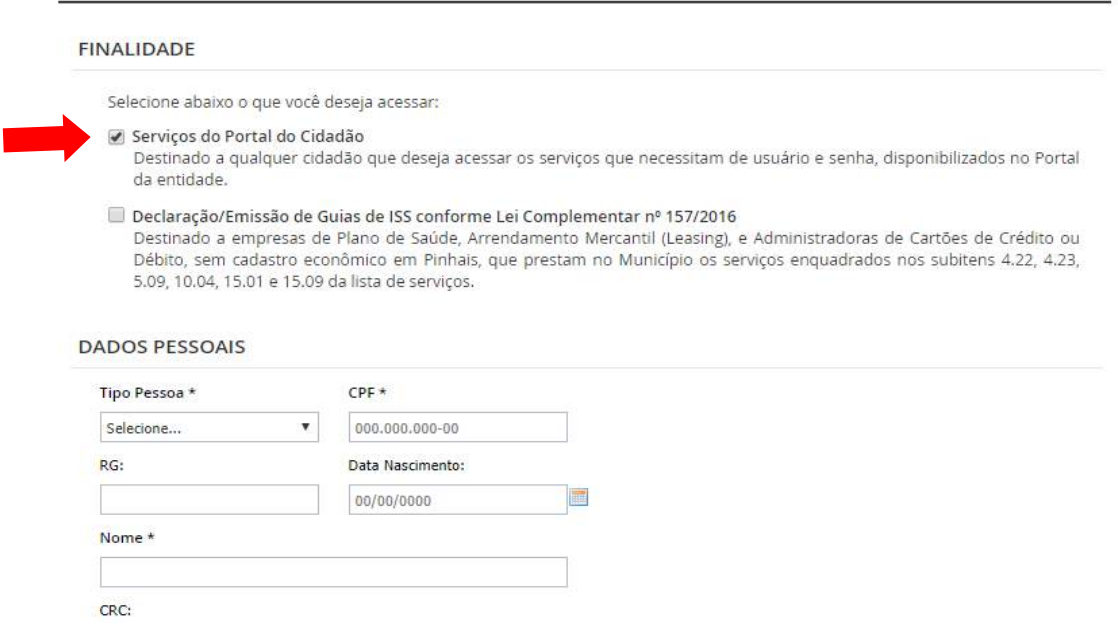

Preencha todos os dados do questionário/cadastro e no final do questionário, selecionar o "Aceito receber e-mail" através desta informação que o Requerente irá receber os tramites e documentos anexados no processo futuramente aberto, após clicar em "Confirmar".

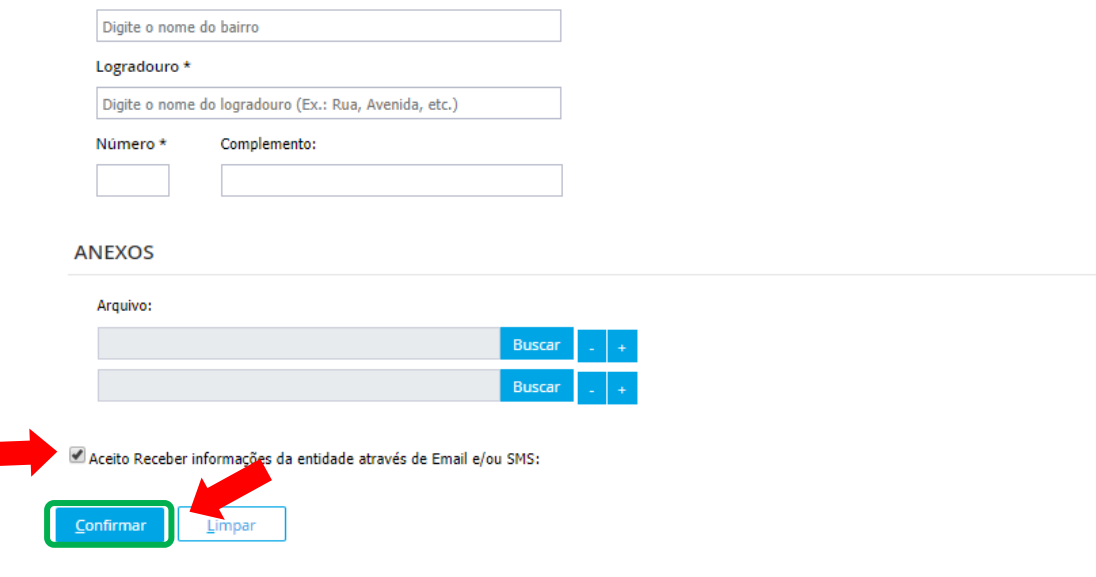

Em seguida ao cadastro o Requerente receberá um e-mail de confirmação para comprovar que é valido o email cadastrado. Após a confirmação receberá outro email com a liberação do acesso.

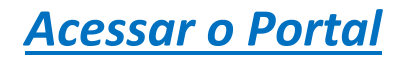

### <span id="page-3-0"></span>Link de acesso - **sumare.atende.net**

Para acessar o portal clicar em "Atende.net".

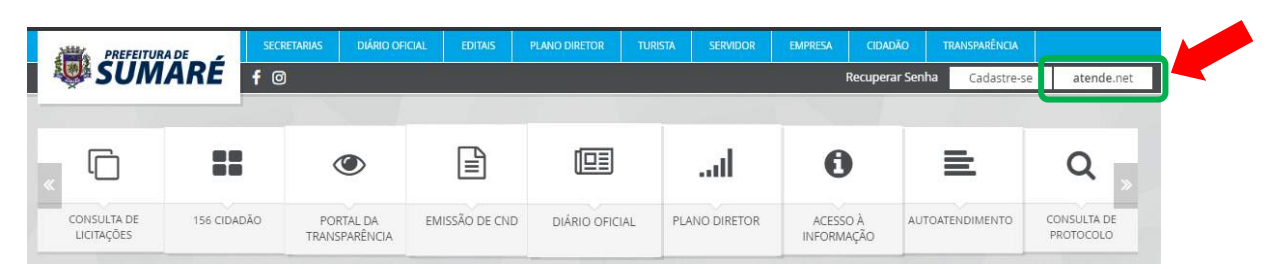

Informar o CPF, a senha cadastrada e clicar em "Entrar".

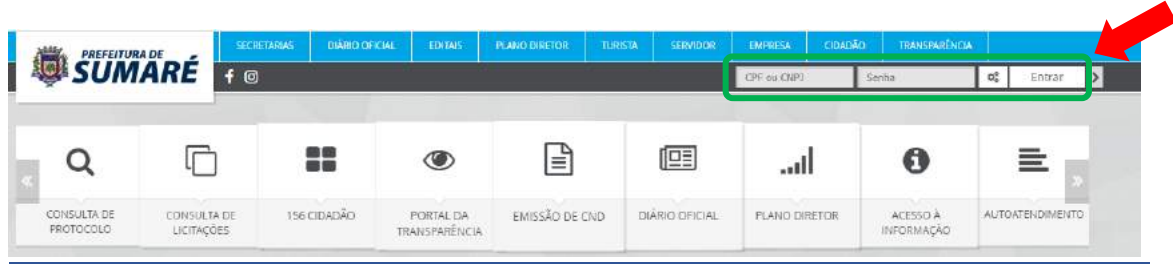

## Clicar em "Autoatendimento"

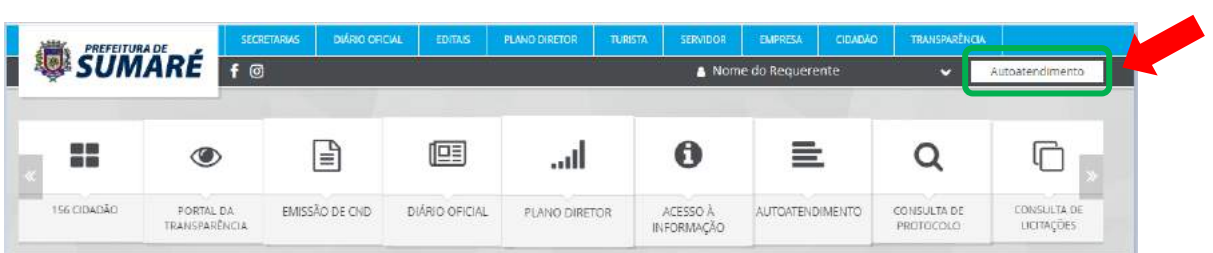

# *Emissão de Protocolo*

<span id="page-4-0"></span>Clicar em "Emissão de Processo Digital" pelo Menu lateral ou pela "Emissão de Protocolo" no Acesso Rápido

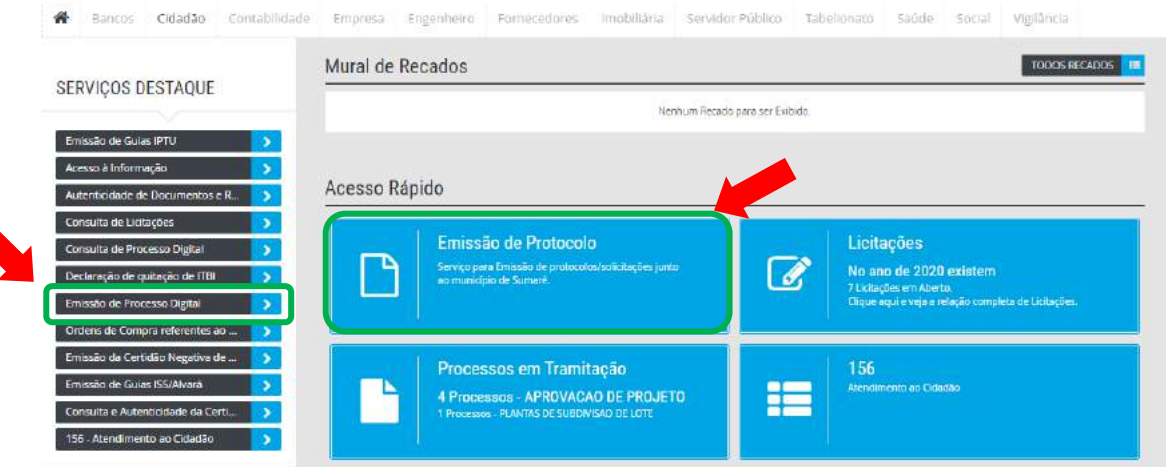

O Requerente deve selecionar o Assunto desejado. Para isso desça a barra de rolagem da janela até encontrar o assunto "SUMPREV", conforme abaixo:

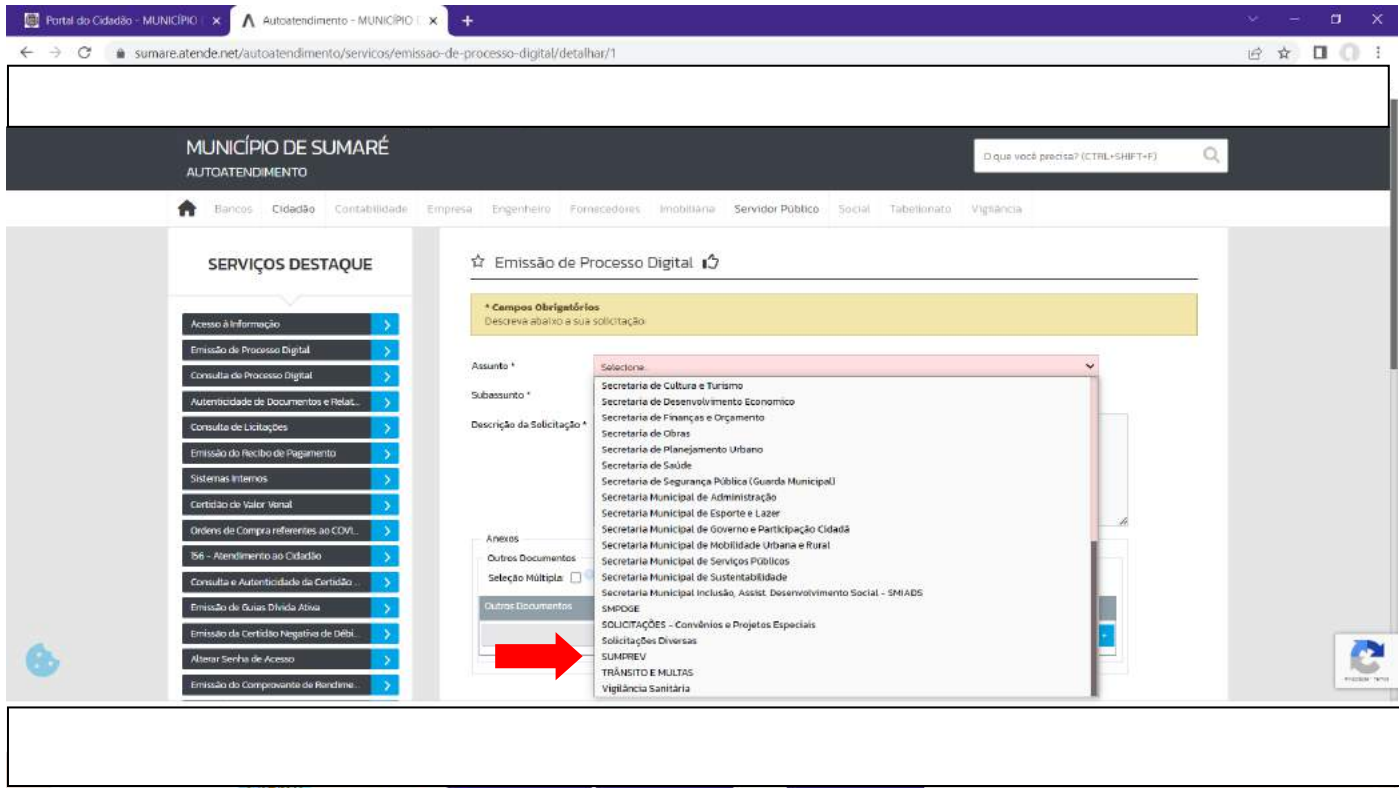

E selecionar o Subassunto desejado, pensão por morte ou solicitação de aposentadoria, conforme tela abaixo.

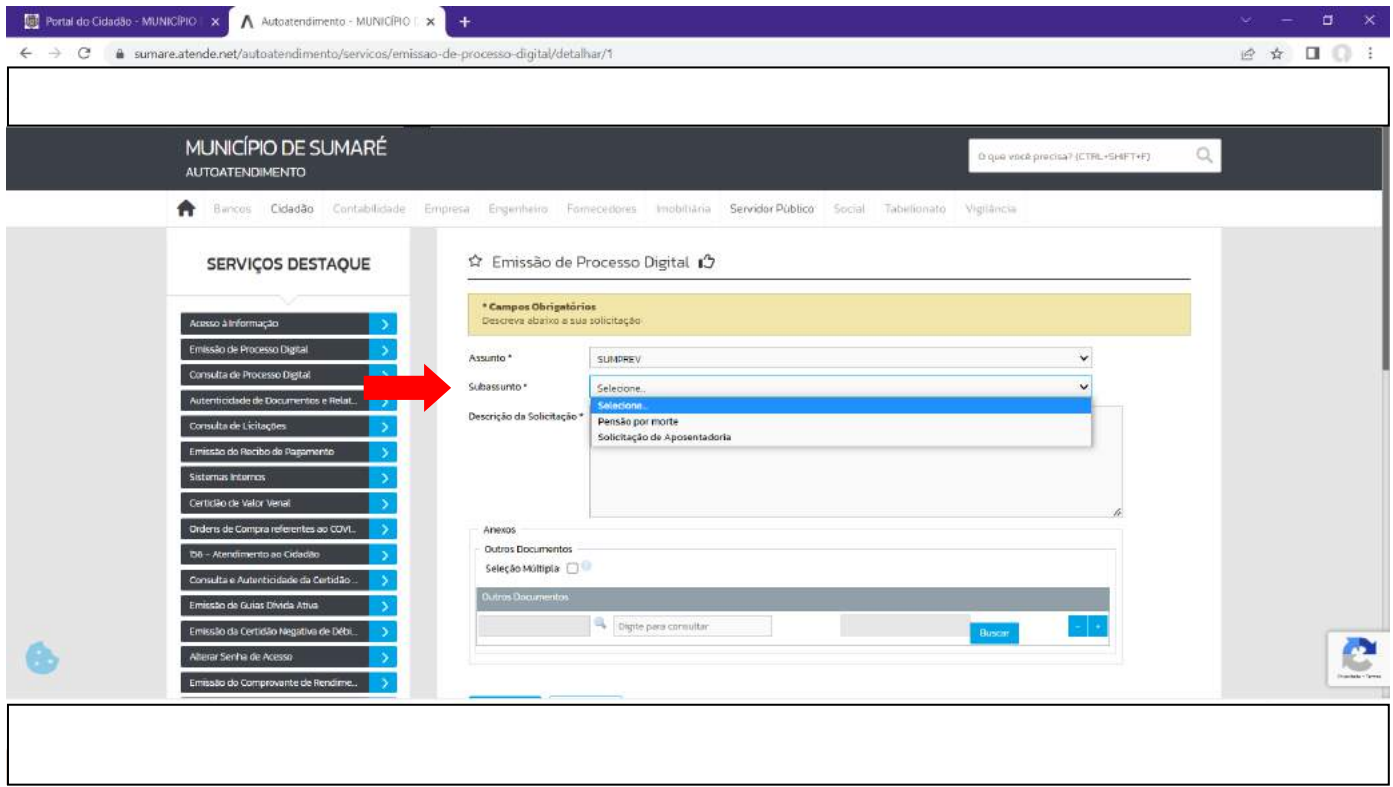

Ao selecionar uma opção (pensão por morte ou solicitação de aposentadoria), observar as informações no campo Orientações, onde possui informações para abertura do Protocolo havendo link para download de requerimentos e outras informações.

No campo Descrição da Solicitação o Requerente deverá detalhar mais sobre a Solicitação que esta sendo aberta.

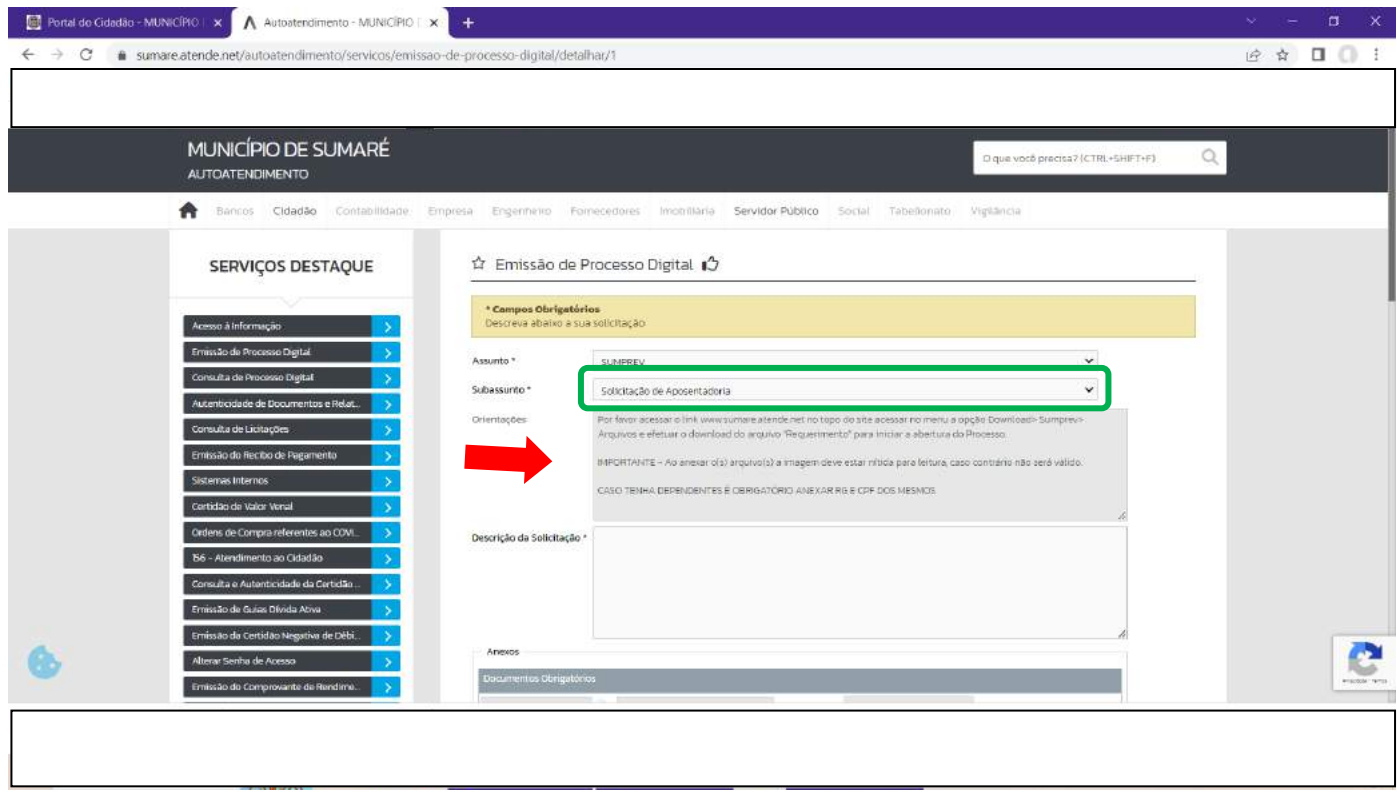

Nos campos abaixo "Anexos", são referentes aos documentos obrigatórios que o Requerente deverá efetuar o 'upload' (é necessário digitalizar os respectivos documentos em formato "pdf", sendo que os arquivos digitalizados deverão ter as informações de forma legível, colocando os nomes nos arquivos digitalizados, conforme os respectivos documentos, ou seja, como exemplo: no caso do comprovante de endereço, colocar como nome do arquivo: "comprovante de endereço - nome do requerente"). Após digitalizar e nomear os arquivos, clique no botão "Buscar" e navegue na "pasta do computador" – (Windows Explorer), onde está salvo cada arquivo respectivo para fazer o 'upload' do arquivo (subir o arquivo que está no computador do usuário para o computador do sistema), selecione o arquivo apropriado na pasta onde está salvo e na janela que abre (Windows Explorer), clique no botão "ABRIR" e assim sucessivamente com os demais arquivos nos seus devidos campos respectivos (RG no campo RG, Carteira de Trabalho no campo Carteira de Trabalho, etc).

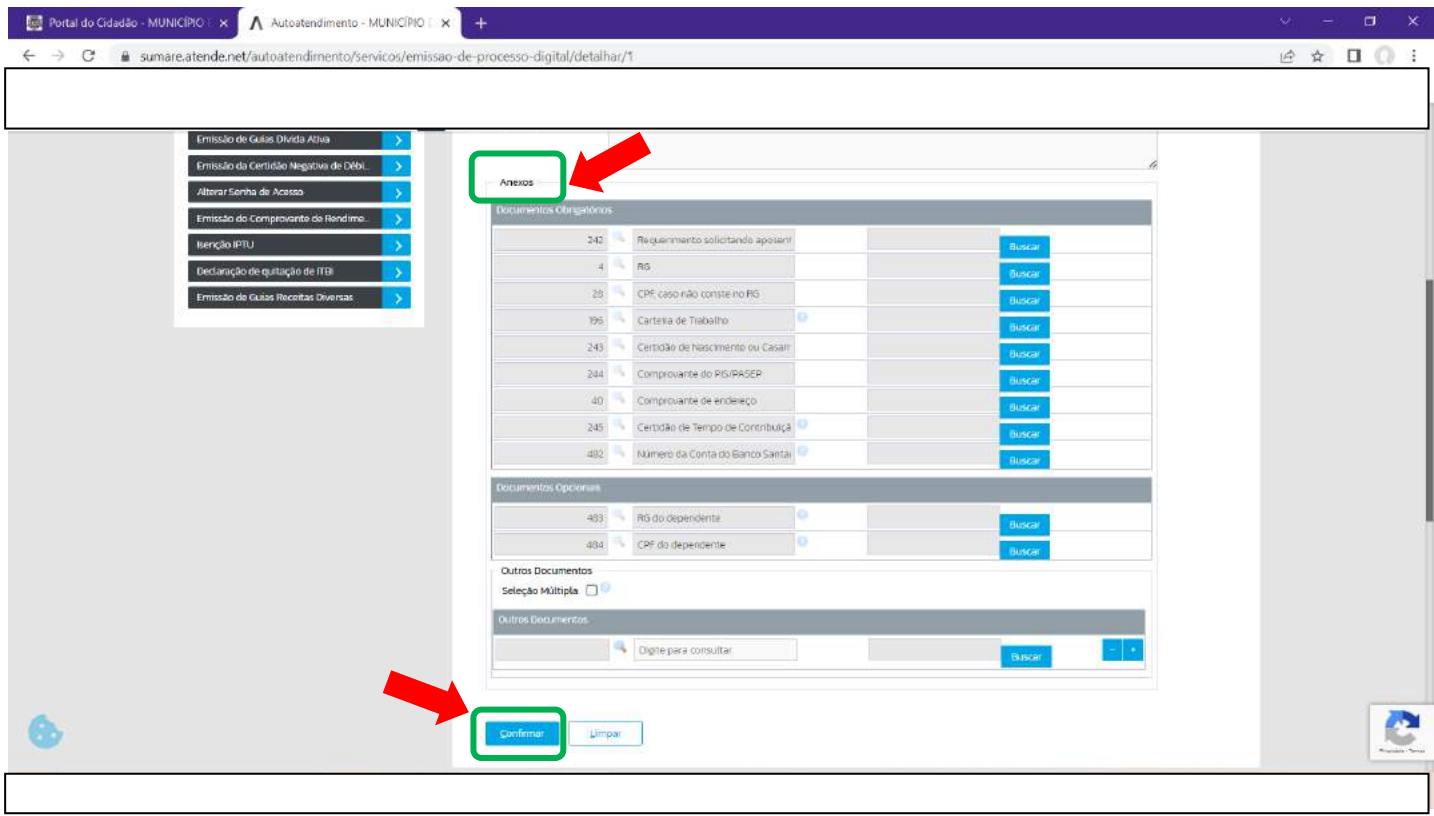

Após localizar todos os documentos e anexá-los clicar no "Confirmar"

## *Consultar Processos*

<span id="page-7-0"></span>Para consultar o Processo o Requerente pode utilizar o Menu lateral na opção "Consulta de Processo Digital" ou pelo Acesso Rápido "Processos em Tramitação".

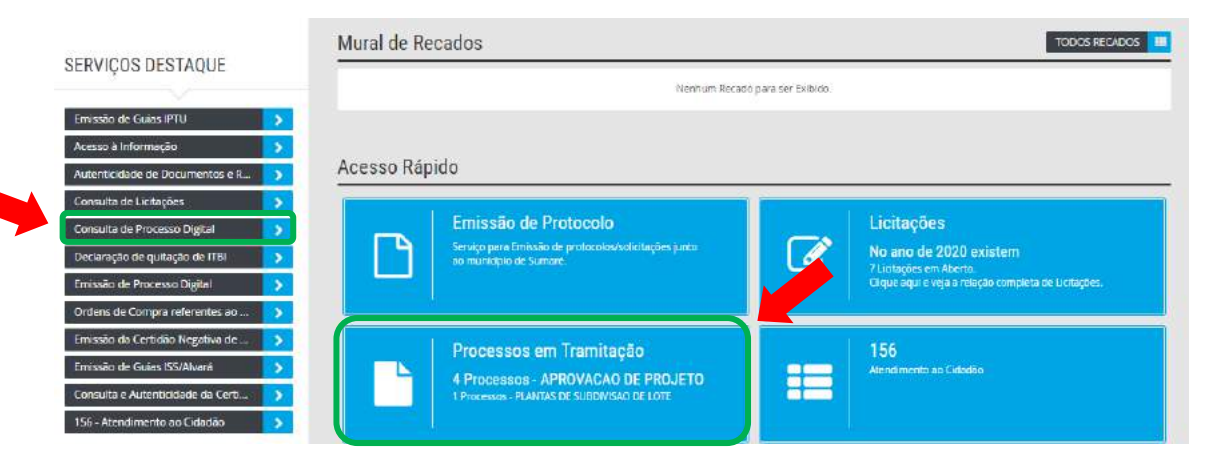

Serão apresentados os processos que foram emitidos pelo Requerente:

☆ Consulta de Processo Digital • +

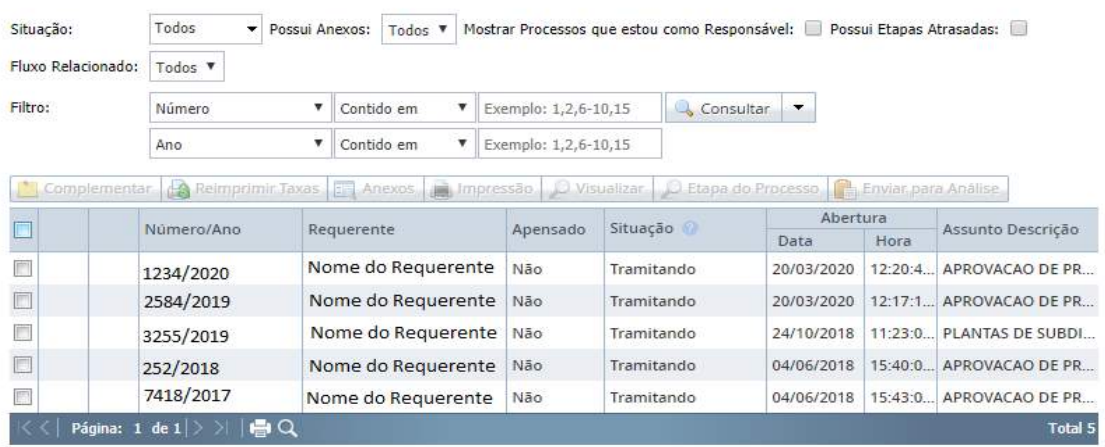

Selecionando a linha do Processo que deseja acompanhar, são habilitados os botões e clicando em Visualizar. O requerente consegue acompanhar os tramites e o departamento que esta o Processo.

☆ Consulta de Processo Digital • ●

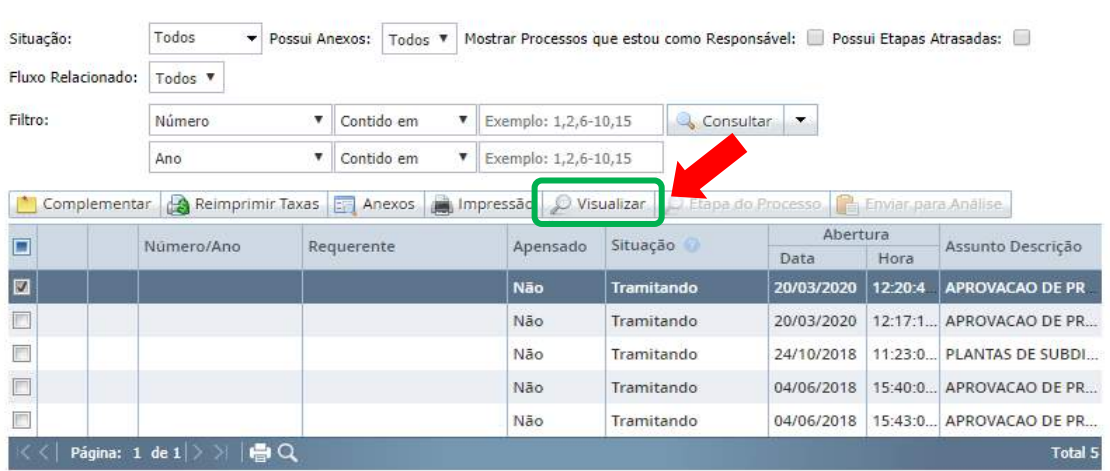

Nos botões superiores o Requerente tem as opções "Informações do Protocolo", "Tramites" e "Taxas".

Clicando no botão Tramites, e selecionando a linha desejada o Requerente tem a possibilidade de visualizar as informações dos tramites no campo Observação e Complementos e os arquivos anexados ao processo.

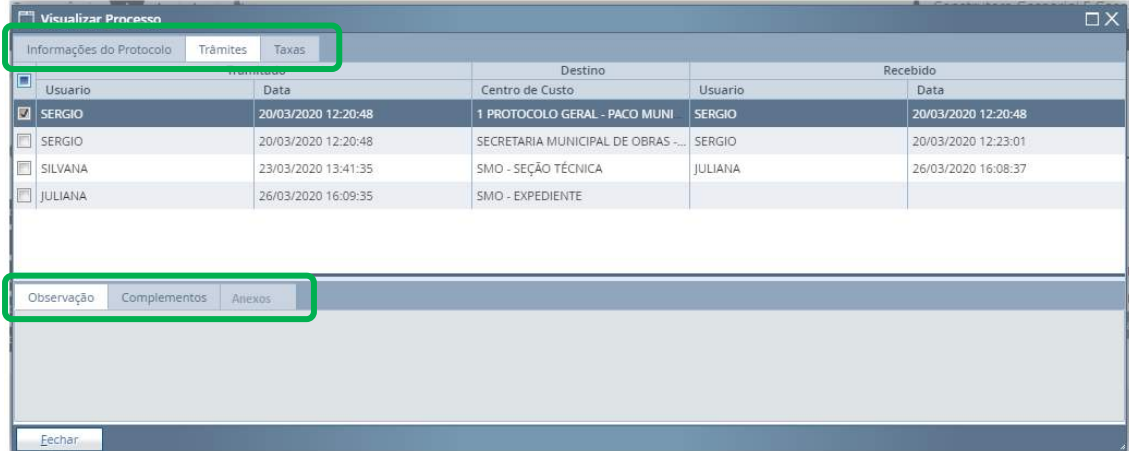

# <span id="page-9-0"></span>*Incluir Anexo de documento no Processo já criado*

Para incluir um novo documento no Processo já criado o Requerente deverá selecionar a linha do Processo que deseja anexar o documento, será habilitado os botões, após clicar em Anexos.

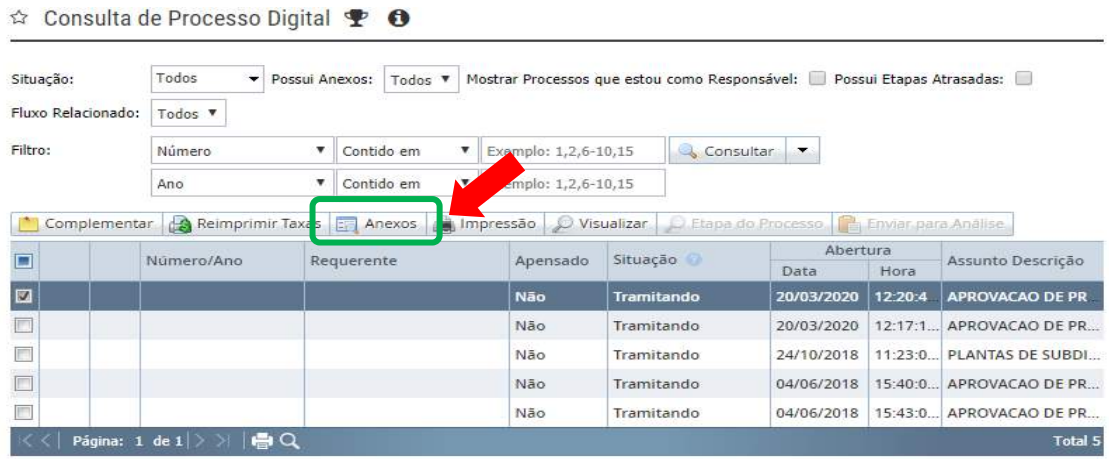

Será apresentada uma nova janela, o Requerente terá que clicar em Enviar Novo Documento

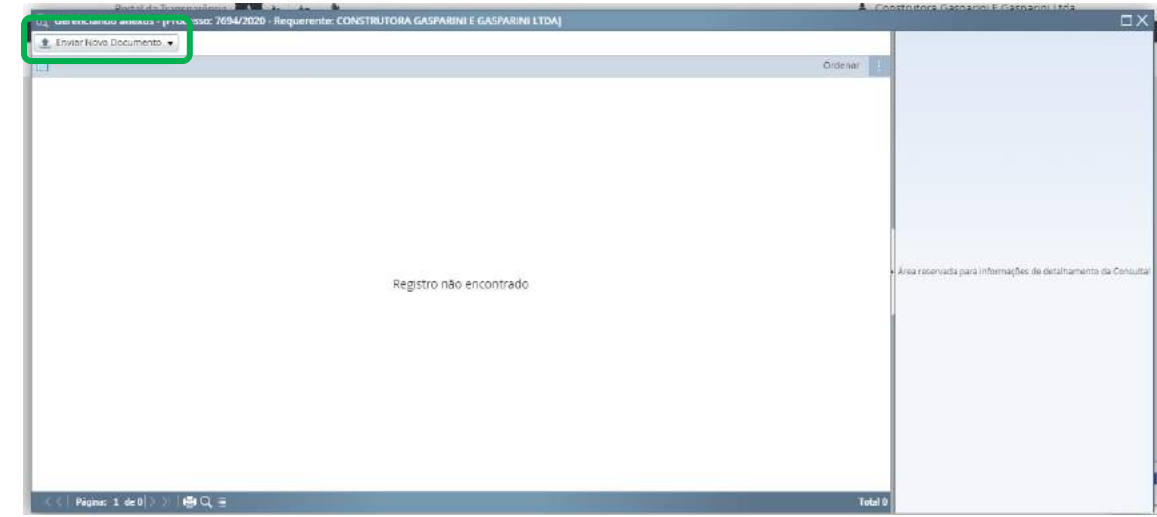

Clicar em "Upload", selecionar o documento para anexar e "Confirmar".

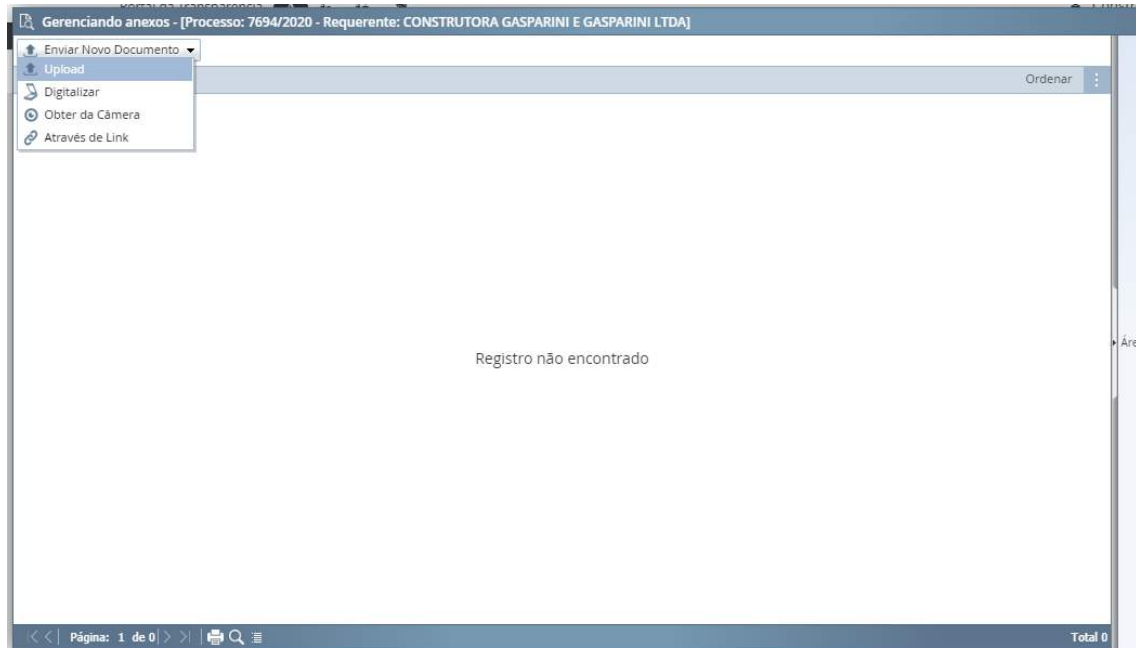